# **Camtasia Tutorial**

#### [Camtasia-Seite bei Techsmith](https://www.techsmith.de/camtasia.html)

Eigentlich entwickelt um Screencasts zu erstellen, hat sich Camtasia zu einer eLearning Produktionsanwendung gemausert. Der größte Vorteil ist die absolut simple Bedienung.

<WRAP tip> Ansprechpartner: [Oliver Franzen](https://blendedlearning.th-nuernberg.de/wiki/blendedlearning/doku.php?id=person:oliver_franzen), Vertretung: keine </WRAP>

# **Überblick**

#### **Was kann die Software:**

- Videoschnitt (wenn es professionell sein soll bitte [Adobe Premiere](https://blendedlearning.th-nuernberg.de/wiki/blendedlearning/doku.php?id=tools:adobe_premiere) verwenden)
- Audioschnitt (s.o.)
- nachträgliche Audioaufnahme
- Erstellung von Screencasts
- Einblendung von Grafiken & Texten
- Einbindung von Quiz (nur Flash)
- Export als Video oder Flash

#### **Wie Bekommen ich die Software?**

- [Camtasia Download](https://www.techsmith.com/download-camtasia-studio-thankyou.html) (Testversion, 30 Tage lauffähig):
- Vollversion über das RZ. Kostenpunkt ca. 90 € im Jahr

# **Einleitung**

Im Rahmen unseres [IT-Projekts](https://blendedlearning.th-nuernberg.de/wiki/blendedlearning/doku.php?id=howto:produktion_von_videos:it-projekt) haben wir für Dozenten, Mitarbeiter und Tutoren einen Arbeitsplatz eingerichtet, mit dem sich ganz einfach kurze Lehrvideos erstellen lassen, die ergänzend zu den Vorlesungen eingesetzt werden können. Dies ist z.B. besonders bei Themen sinnvoll, die sich von Semester zu Semester wiederholen und prüfungsrelevant sind. Oder aber auch für Themen aus Lehrveranstaltungen, die nur im Sommer- oder Wintersemester stattfinden, sodass Studierende genügend Material zur Prüfungsvorbereitung haben.

In den folgenden Abschnitten wird Ihnen Schritt für Schritt erklärt, wie Sie ein Lehrvideo am vorgegebenen [Produktionsplatz](https://blendedlearning.th-nuernberg.de/wiki/blendedlearning/doku.php?id=howto:produktion_von_videos:produktionsplatz) aufnehmen, bearbeiten und hochladen können. Durch einen Klick auf die Wörter, die mit Hyperlinks versehen sind, können Sie sich vertiefender informieren.

Diese Anleitung befindet sich auch in Form eines Videos am unteren Ende der Seite. Doch bevor Sie mit dem Tutorial beginnen, sollten Sie sich den Artikel zur [Vorbereitung](https://blendedlearning.th-nuernberg.de/wiki/blendedlearning/doku.php?id=howto:produktion_von_videos:vorbereitung) auf eine Videoproduktion anschauen.

Last update:<br>2017/10/04 medienproduktion:camtasia\_tutorial https://blendedlearning.th-nuernberg.de/wiki/blendedlearning/doku.php?id=medienproduktion:camtasia\_tutorial&rev=1473261441 15:08

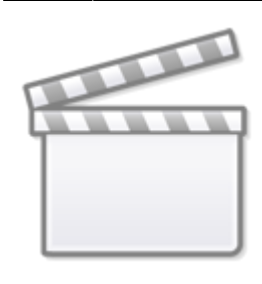

**[Video](https://www.youtube-nocookie.com/embed/e-QGy7xAcJk)**

Hier wurden PowerPoint-Folien über ein Plugin als Video gespeichert und zusätzlich vertont. Damit können vorhandene Vorlesungsfolien auf einfache Weise den Studierenden zum Selbstlernen zur Verfügung gestellt werden.

(Simon Roderus & Daniel Müller)

# **Produktionsplatz**

Ein Produktionsarbeitsplatz finden Sie im [Learning Lab](https://blendedlearning.th-nuernberg.de/wiki/blendedlearning/doku.php?id=learning_lab), ein weiterer [Arbeitsplatz](https://blendedlearning.th-nuernberg.de/wiki/blendedlearning/doku.php?id=howto:produktion_von_videos:hardware) ist in der Informatik im [HQ519](https://blendedlearning.th-nuernberg.de/wiki/blendedlearning/doku.php?id=howto:produktion_von_videos:produktionsplatz) eingerichtet.

Um sich einzuloggen, benutzen Sie bitte den Usernamen "Aufnahme" mit dem Kennwort "Camtasia". Als Videoschnittsoftware und Aufnahmeprogramm bieten wir Ihnen Camtasia Studio, welches Sie vom Desktop aus aufrufen können. Das Mikrofon sollte natürlich so gerichtet sein, dass es nicht beim Tippen stört. Bezüglich Mikrofoneinstellungen, finden Sie im Abschnitt "Normalisieren" weitere Informationen. Das beiliegende Headset benutzen Sie für die anschließende Tonausgabe, um sich Ihr Aufgenommenes anzuhören.

Falls Sie den eingerichteten Produktionsplatz nicht nutzen möchten, haben wir auch [alternative](https://blendedlearning.th-nuernberg.de/wiki/blendedlearning/doku.php?id=howto:produktion_von_videos:alternative_software) [Software](https://blendedlearning.th-nuernberg.de/wiki/blendedlearning/doku.php?id=howto:produktion_von_videos:alternative_software) für zuhause getestet.

#### **Recorder**

Haben Sie Camtasia Studio gestartet, öffnet sich der folgende Recorder:

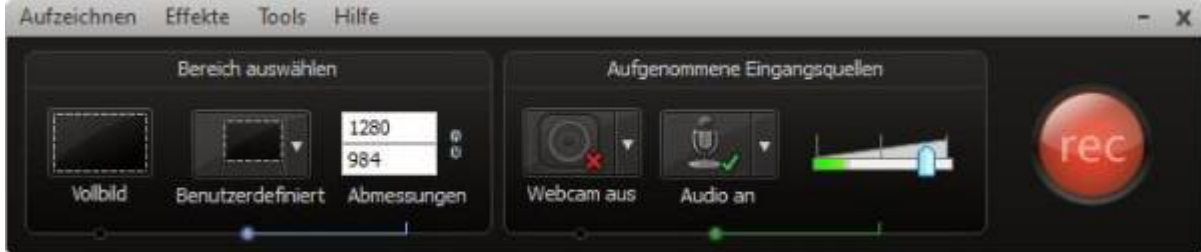

Hier eine kurze Beschreibung der wichtigsten Funktionen:

• Bereich auswählen: Bestimmt den Bildschirmbereich, der aufgenommen werden soll.

- Empfohlene Einstellung: Vollbild.
- Empfohlene Einstellung: Vollbild.
- Webcam: Hier können Sie sich entscheiden, ob Sie die Webcam einschalten wollen oder nicht. Das Webcam-Fenster kann in der Nachbearbeitung verschoben und skaliert werden.
- Mikrofon: Lautstärke des Mikrofons. Ist bereits optimal eingestellt und sollte nicht verändert werden.

Wenn Sie mit den Einstellungen zufrieden sind, drücken Sie den Rec-Button oder FN+F9 Taste, um die Aufnahme zu starten. Durch erneutes Drücken von FN+F10 stoppt die Aufnahme. Tipp: Den zweiten Bildschirm können Sie als Anzeige für Notizen benutzen. Nach dem Aufnahmestopp können Sie sich ihr ungeschnittenes Video noch einmal anschauen, bevor Sie zur Bearbeitung weitergeführt werden. Sind Sie zufrieden, klicken Sie "Speichern/Bearb.", falls nicht, klicken Sie "Löschen" und sie werden zum Recorder zurückgeführt. Falls Sie vorhaben das Video nicht zu bearbeiten und zufrieden sind, klicken Sie auf "Produzieren" um es sofort in ein gängiges Videoformat zu konvertieren.

### **Videobearbeitung**

Nach dem Klick auf "Speichern/Bearb." öffnet sich Camtasia Studio. Hier gibt es einige nützliche Funktionen, die es Ihnen erlauben ganz einfach Ihr Video zu bearbeiten.

Schneiden: Wenn Sie mit Teilen Ihres Videos nicht zufrieden sind (z.B. störende Hintergrundgeräusche, Versprecher, etc.) bietet Camtasia Studio ein simples Videoschnitt-Prozedere.

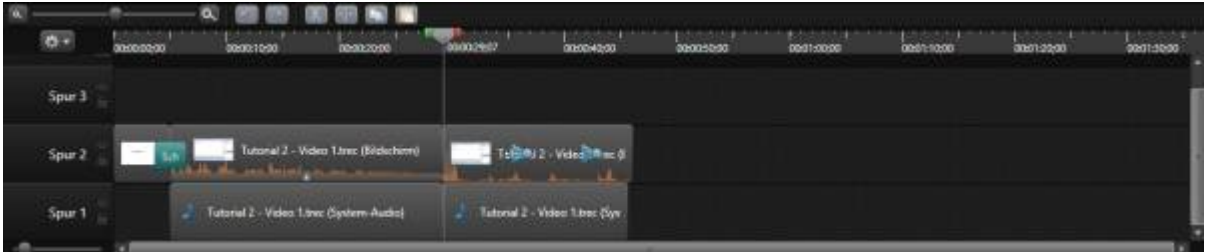

Navigieren Sie die graue Linie an die Anfangsposition Ihres zu entfernenden Videoabschnitts. Ziehen Sie nun die rote Markierung bis zum Ende des Abschnitts, um ihn zu markieren. Schauen Sie sich zur Kontrolle noch einmal den Part an. Wenn Sie sich sicher sind, drücken Sie die "Entf"-Taste, um den störenden Part zu entfernen. Ziehen Sie anschließend den restlichen Video- und Audiopart an die richtige Position.

Übergänge: Camtasia Studio bietet Ihnen eine Vielzahl von Übergängen, die Ihre Schnitte professioneller aussehen lassen. Wichtig ist hierbei, dass ein sauberer Übergang von einem Video/Bild auf ein anderes nur stattfinden kann, wenn die beiden Elemente auf der gleichen Spur und direkt aneinander liegen.

Klicken Sie für die Effekte auf den Button "Mehr" und auf "Übergangseffekte". Die dort angezeigten Übergänge lassen sich durch einen Doppelklick testen. Wenn Sie sich für einen Übergangseffekt entschieden haben, ziehen Sie diesen einfach per Drag & Drop zwischen die beiden gewünschten Elemente.

• Zoom: Um einen wichtigen Teil Ihres Videos hervorzuheben, bietet sich die Zoomfunktion an. Gehen Sie hierfür mit dem grauen Marker an die Stelle im Video, an der Ihr Zoom stattfinden soll. Wählen Sie nun den Button "Mehr" aus und klicken Sie auf "Zoom & Schwenk". Es

erscheint eine Oberfläche, auf der Sie mit Hilfe eines skalierbaren Rechtecks den Zoombereich auswählen können. Auf der Timeline entsteht ein blaues Symbol, mit dem Sie die Geschwindigkeit des Zooms festlegen können. Um wieder zurück zu zoomen, bewegen Sie den grauen Cursor einfach an die gewünschte Stelle, wählen wieder "Zoom & Schwenk" aus und ziehen das Rechteck in die Ursprungsgröße zurück.

- Cursoreffekte: Um bestimmte Mausinteraktionen deutlicher zu machen, bieten sich Cursoreffekte an. Diese sind auch unter dem Button "Mehr" zu erreichen. Bewegen Sie den grauen Marker einfach an die Position, an der der Cursoreffekt starten soll und klicken Sie auf "Animation einfügen". Nun können Sie Einstellungen für Markierungseffekte, Links- und Rechtklickeffekte, Klick-Sounds und Größe des Mauszeigers vornehmen. Um den Cursoreffekt wieder zu deaktivieren, navigieren Sie zu der gewünschten Endposition des Cursoreffekts, wählen erneut "Animation einfügen" aus und deaktivieren nun alle Cursoreffekte.
- · Störgeräusche entfernen: Um Hintergrundrauschen zu entfernen, markieren Sie einfach alle Video- und Soundparts in Ihrer Timeline, rechtsklicken darauf und klicken auf "Audio bearbeiten". Setzen Sie einen Haken bei "Entfernen von Störgeräuschen aktivieren" und stellen Sie sich Ihren Empfindlichkeitswert ein (Standard: 66).
- Normalisieren: Um Ihre Tonausgabe zu normalisieren (d.h. die Lautstärke anzuheben, oder zu verringern) markieren Sie die Tonspur, dessen Lautstärke Sie ändern möchten. Klicken Sie auf den Button "Mehr" und wählen Sie "Audio" aus. Folgendes Fenster wird nun angezeigt:

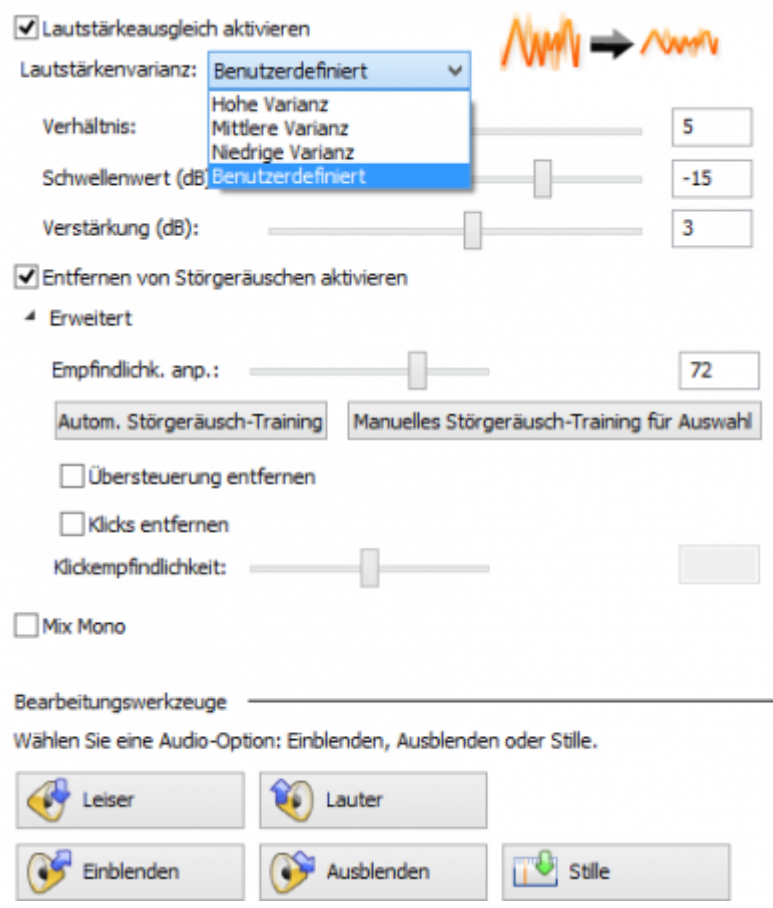

Im Abschnitt "Bearbeitungswerkzeuge" können Sie über die Buttons Ihre gewünschten Lautstärkeregelungen vornehmen. Wenn Sie deutliche Tonspitzen in Ihrer Audospur feststellen, können diese mit der Option "Lautstärkeausgleich aktivieren" ausgeglichen werden. Dabei ist zu beachten, dass möglicherweise leise Hintergrundgeräusche verstärkt werden. Die Option "Niedrige Varianz" bietet sich hierfür an. Falls die gebotenen Voreinstellungen nicht zum gewünschten Ergebnis führen, können Sie mittels der Option "Benutzerdefiniert" die Werte nach Ihren Wünschen anpassen.

### Wiki Digitale Lehre - https://blendedlearning.th-nuernberg.de/wiki/blendedlearning/

# **Veröffentlichen**

Um ihr Video fertigzustellen, klicken Sie links oben auf "Datei → Produzieren und weitergeben...". Wählen Sie beim Produktions-Assistenten die Option "Camtasia Studio Tutorials" aus, die Ihr Video in ein MP-4 Video Format umwandelt. Klicken Sie auf weiter, legen Sie den Speicherort fest und warten Sie, bis das Rendering abgeschlossen ist.

### **Videotutorials**

Hier sehen Sie die Anleitung in Videoform.

#### **Teil 1: Bildschirmabschnitt auswählen und aufnehmen**

[tutorial1.mp4](https://blendedlearning.th-nuernberg.de/wiki/blendedlearning/lib/exe/fetch.php?cache=&media=howto:produktion_von_videos:tutorial1.mp4)

#### **Teil 2: Schneiden, Übergänge, Zoom, Cursormarkierungen und Störgeräusche filtern**

[tutorial2.mp4](https://blendedlearning.th-nuernberg.de/wiki/blendedlearning/lib/exe/fetch.php?cache=&media=howto:produktion_von_videos:tutorial2.mp4)

#### **Teil 3: Produzieren**

[tutorial3.mp4](https://blendedlearning.th-nuernberg.de/wiki/blendedlearning/lib/exe/fetch.php?cache=&media=howto:produktion_von_videos:tutorial3.mp4)

### **Siehe auch**

- [Bildschirmaufzeichnung mit OBS so geht es Schritt für Schritt](https://blendedlearning.th-nuernberg.de/wiki/blendedlearning/doku.php?id=medienproduktion:obs)
- [Einen Screencast mit Camtasia aufzeichnen](https://blendedlearning.th-nuernberg.de/wiki/blendedlearning/doku.php?id=medienproduktion:camtasia_tutorial)
- [Hardware zur Videoproduktion](https://blendedlearning.th-nuernberg.de/wiki/blendedlearning/doku.php?id=medienproduktion:hardware)
- [Lehrvideoproduktion Ein Überblick](https://blendedlearning.th-nuernberg.de/wiki/blendedlearning/doku.php?id=medienproduktion:lehrvideoproduktion)
- [Screencasts \(Bildschirmaufzeichnungen\) produzieren](https://blendedlearning.th-nuernberg.de/wiki/blendedlearning/doku.php?id=medienproduktion:screencasts_produzieren)
- [Videos aufzeichnen](https://blendedlearning.th-nuernberg.de/wiki/blendedlearning/doku.php?id=medienproduktion:videos_aufzeichnen)
- [Videos bearbeiten](https://blendedlearning.th-nuernberg.de/wiki/blendedlearning/doku.php?id=medienproduktion:videos_bearbeiten)
- [Vorbereitung einer Videoproduktion](https://blendedlearning.th-nuernberg.de/wiki/blendedlearning/doku.php?id=medienproduktion:vorbereitung_einer_videoproduktion)

[Videoproduktion](https://blendedlearning.th-nuernberg.de/wiki/blendedlearning/doku.php?id=tag:videoproduktion&do=showtag&tag=Videoproduktion), [Screencast](https://blendedlearning.th-nuernberg.de/wiki/blendedlearning/doku.php?id=tag:screencast&do=showtag&tag=Screencast)

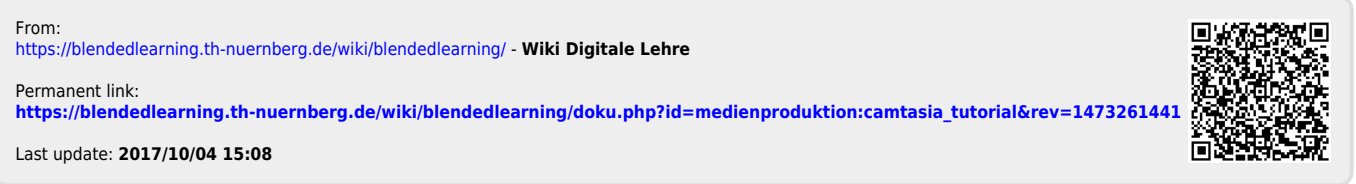